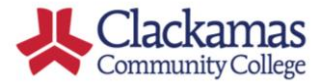

## $DualEnr$

### **Department Chair User Guide**

#### **Here's how to complete the ACC articulation review process utilizing DualEnroll.com.**

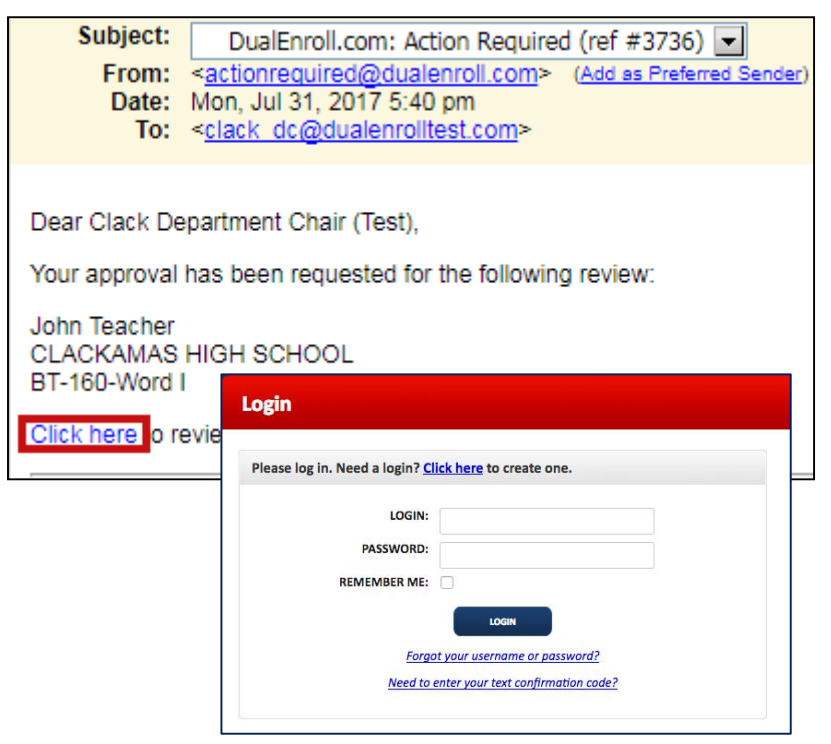

#### **Step 1: Review Instructor Credentials**

Once the requesting high school instructor has submitted credentials to be reviewed, you will receive an email asking you to log into the system to review those documents.

**Click the link** in the email to access the system. You can also log in directly by going to [https://clackamas.app.dualenroll.com a](https://clackamas.app.dualenroll.com/)nd entering your account credentials.

Clack Department Chair (Test) | Help | Logout

Once you are logged into the system, you'll see a list of instructors pending approval. You will only see instructors that fall under your purview.

Simply **click the step** you wish to access -- in this case, the **Department Chair: Approval**.

You can **view an Instructor's profile** by clicking on their name.

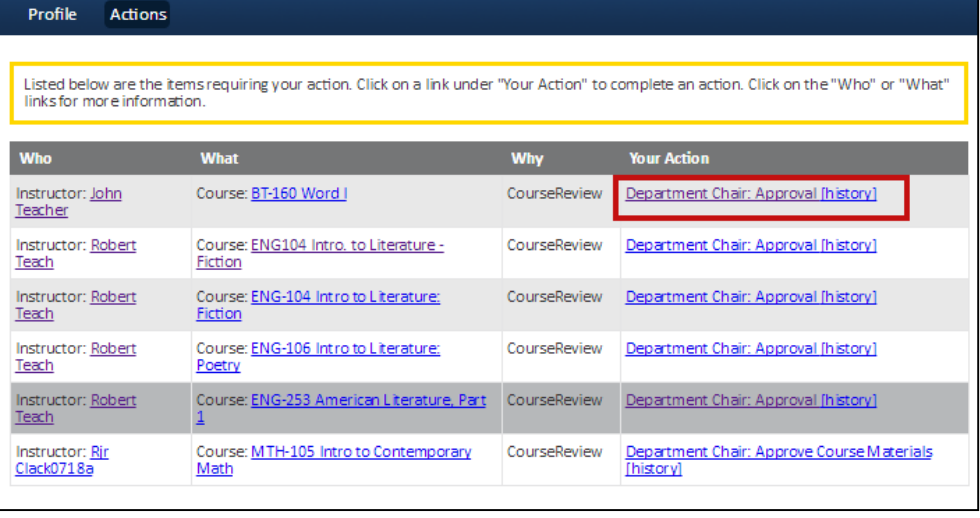

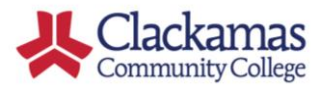

Admin

docume

Title

Course Docu

Please i

 $\frac{1}{2}$ 

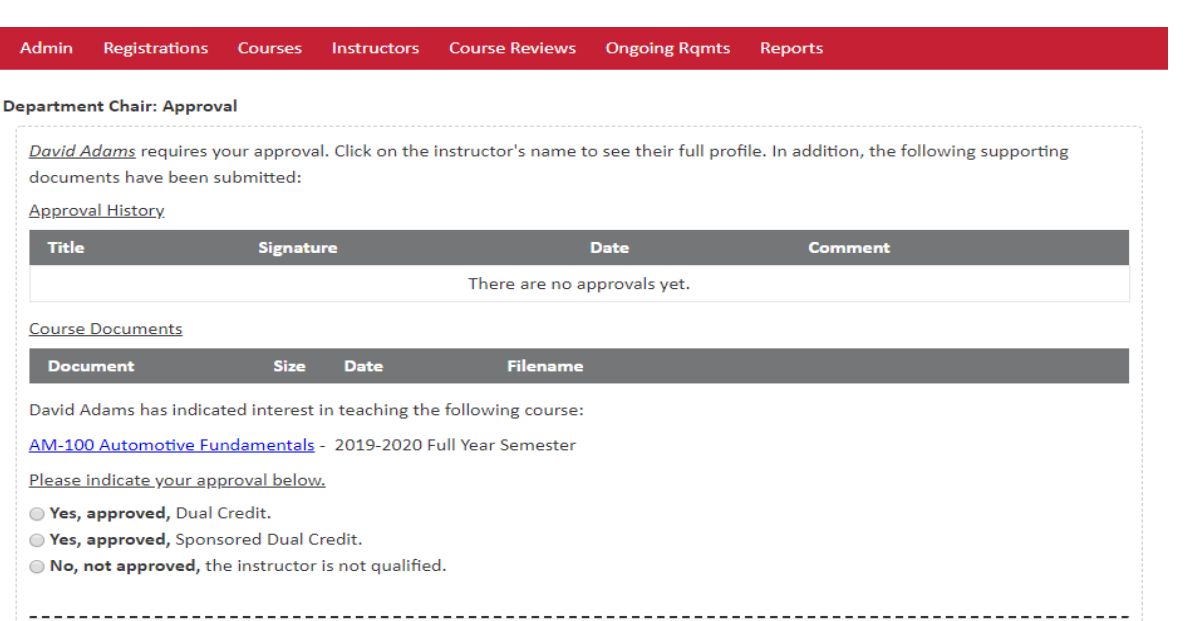

DualEnroll

Comments (optional). Note: comments entered here will be communicated to the instructor and will be visible to other participants.

Or upload a comments file (PDF only): Choose File No file chosen

**COMPLETE STEP** 

#### **Step 2: Indicate Approval Decision**

Any credential documents uploaded by the instructor, including resume and any transcripts, will be displayed. **Click on the filename to review a specific document**.

Once you have reviewed all the documents, **indicate your Approval Decision** by clicking the button for the appropriate choice (Yes, approved Dual Credit, Yes, approved Sponsored Dual Credit, OR No, not approved, the instructor is not qualified).

After indicating your decision , click **COMPLETE STEP**.

Once the Instructor's qualifications have been approved, the Course Review process will be automatically initiated.

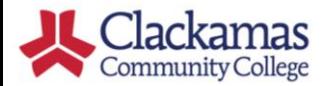

# DualEnroll

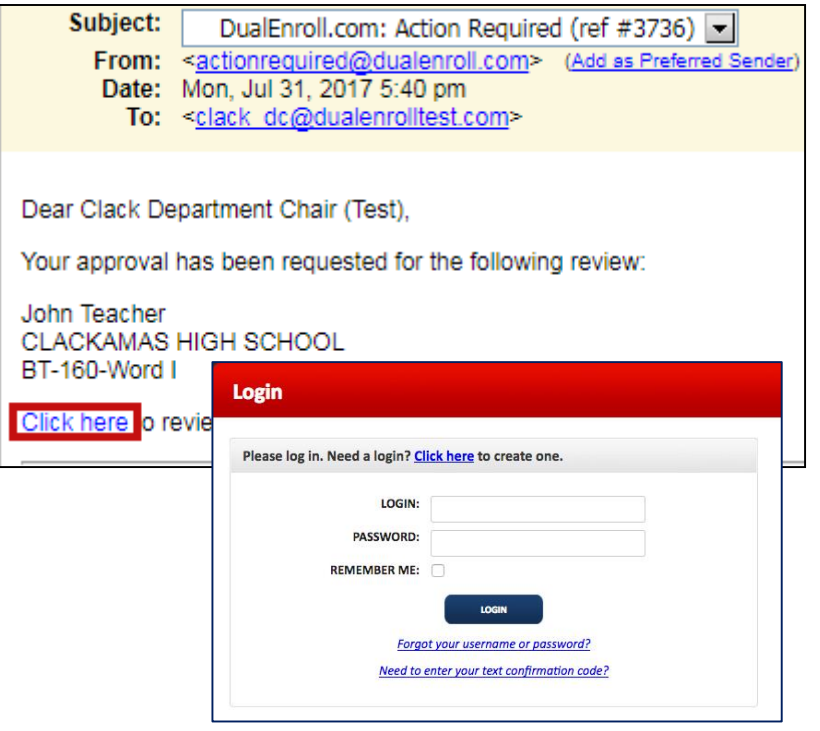

#### **Step 3: Approve Course Materials**

Once submitted the instructor's course documents, you will receive an email asking you to log into the system to review and approve the course documents.

**Click the link** in the email to access the system. You can also log in directly by going to [https://clackamas.app.dualenroll.com a](https://clackamas.app.dualenroll.com/)nd entering your account credentials.

Clack Department Chair (Test) | Help | Logout

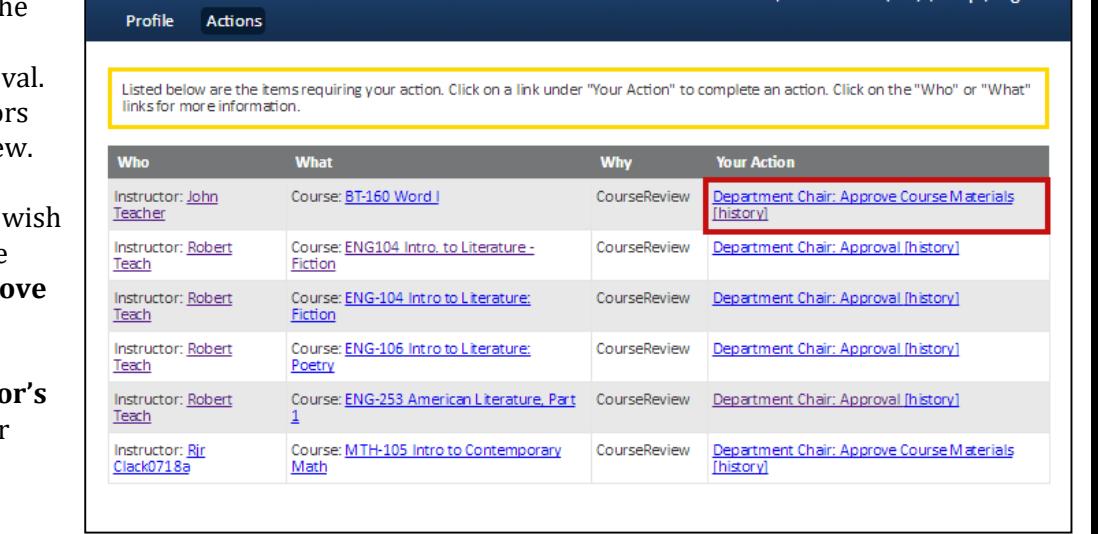

Once you are logged into th system, you'll see a list of instructors pending approv You will only see instructo that fall under your purvie

Simply **click the step** you to access -- in this case, the **Department Chair: Approx Course Materials.**

**You can view an Instructor profile** by clicking on their name.

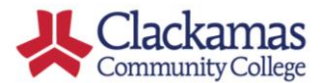

# DualEnroll

For the review, you'll have access to the Course Syllabus and any other course documents provided by the instructor. Click on the filename (blue link) to access a file.

Once you have reviewed the documents**, please indicate your decision** regarding whether the course documents are approved as aligned with the college curriculum. Proceed by **selecting the appropriate button** (Yes, No, or Need More Information).

If you select "**No" or "I need more information**", you are required to enter comments in the text box that will be sent directly to the request high school instructor.

Click **COMPLETE STEP** when finished.

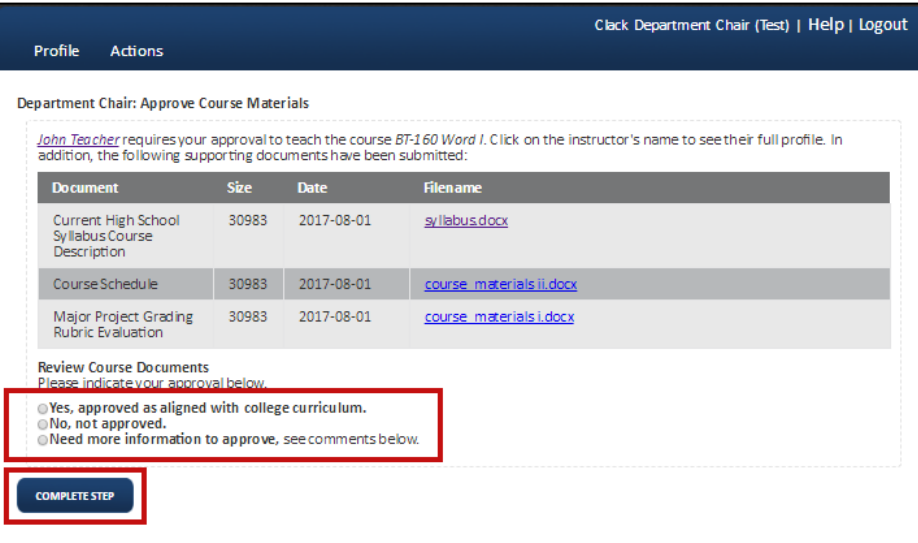

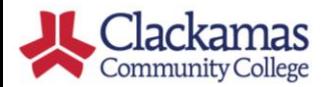

## DualEnr<del>o</del>ll

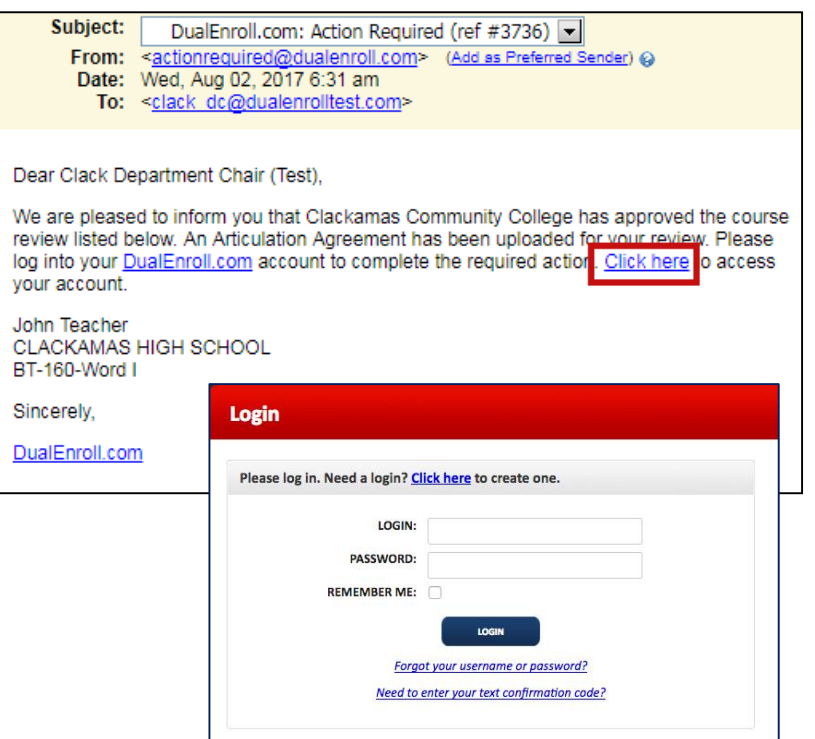

#### **Step 4: Sign Articulation Agreement**

Once you, the Department Chair, have indicated the instructor's course documents as acceptable, you will receive an email asking you to log into the system to provide an electronic signature on the Articulation Agreement.

**Click the link** in the email to access the system. You can also log in directly by going to [https://clackamas.app.dualenroll.com](https://pcc.app.dualenroll.com) and entering your account credentials.

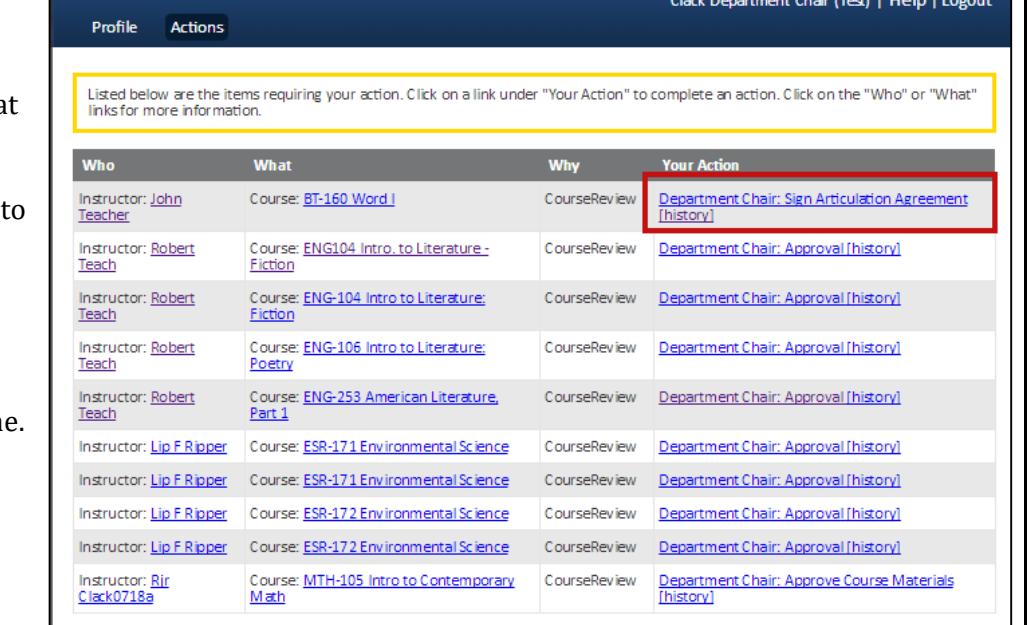

Once you are logged into the system, you'll see a list of instructors with pending tasks. You will only see instructors that fall under your purview.

Simply **click the step** you wish access -- in this case, the **Department Chair: Sign Articulation Agreement**.

You can **view an Instructor's profile** by clicking on their name

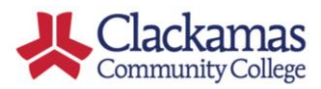

## DualEnroll

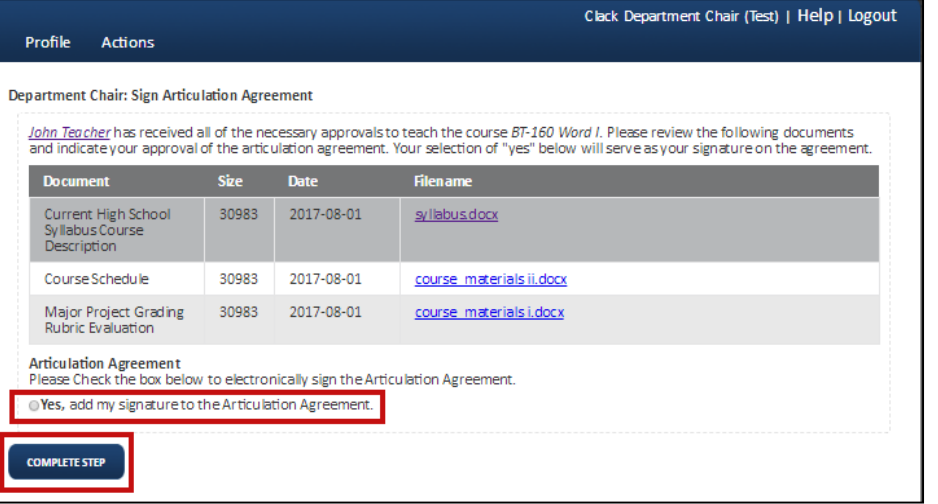

At this point, you'll have access again to the Course Syllabus and any other course documents provided during the course review process. Click on the filename (blue link) to access a file.

#### **Please click on the "Yes" box to add your electronic signature to the Articulation Agreement.**

Click **COMPLETE STEP** when finished.